# **Quick Start - Link Stock Recorder to Drench Gun**

Before you start, make sure the stock recorder and weigh head are connected by Bluetooth.

### **Set up the drench gun**

The drench gun has two modes - AP mode (Access Pont for WIFI) for when it is linked with the Stock Recorder, and DH mode for when it is just linked to a weigh head.

Change the drench gun to Access Point (AP) mode:

- » Turn the drench gun on by pressing and releasing the power button.
- » Press the menu button and step through to the WiFi menu.
- » Ensure WiFi is on.
- » While in this screen press the **Stats** and **Prime** button at the same time
- » The screen will display "dh"
- » Press the up arrow to change the menu to "ap"
- » Press the menu button to confirm the change. Wait for the progress bar to finish. Turn off the drench gun by pressing and holding the power button: then turn the drench gun back on again.

# **2.** Set up the stock recorder

Set the drench gun options:

- » Go to *OpƟ ons > Drench Gun*
- » Select *Te Pari*
- » The minimum and maximum dose will depend on the size of the barrel on the gun the small sheep barrel has a smaller capacity than the cattle barrel.
- » Select whether or not to save the weight and the treatment record.
- » Press *Esc* to exit.

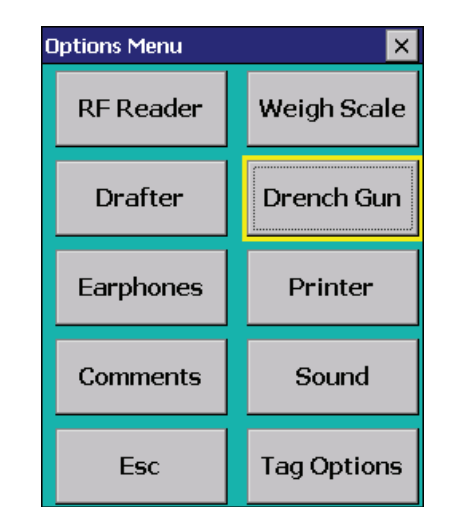

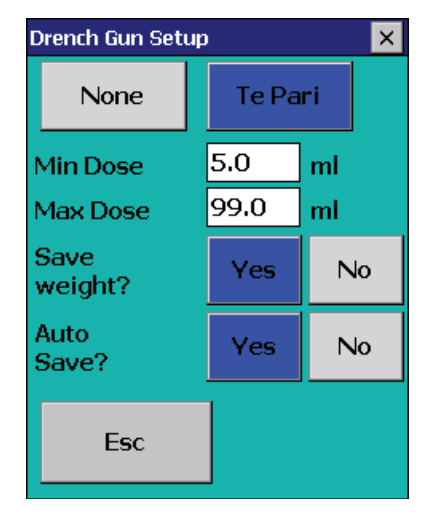

**3.**

**1.**

### **Link to the weigher**

On the stock recorder

- » Go to **Options > Weigh Scale**
- » Select your weigh scale
- » Select the correct BSP port
- » Test the connection.
- » Press *Esc* to exit.

# **Quick Start - Link Stock Recorder to Drench Gun**

## **4. Set up the treatment**

Link the stock recorder to the drench gun:

- » Turn on the drench gun.
- » On the stock recorder go to *Treatments*
- » Select *Te Pari Drench Gun.*
- » Select the date, the drug, the reason for treating and the person treating.
- » Enter the dose (ml) per weight (kg).
- » Press *Next.* The Auto Dose treatment screen will open.
- » The stock recorder will search for the drench gun and connect automatically. When the drench gun is connected the count field and the **Clear Count** button will be visible.

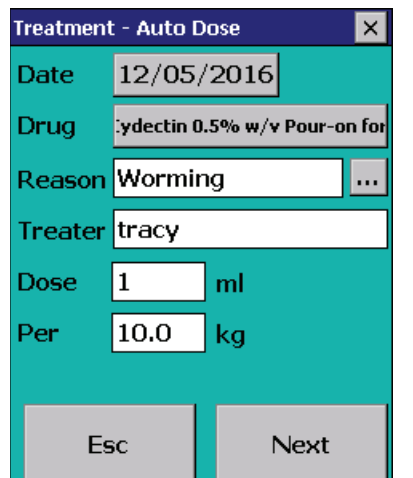

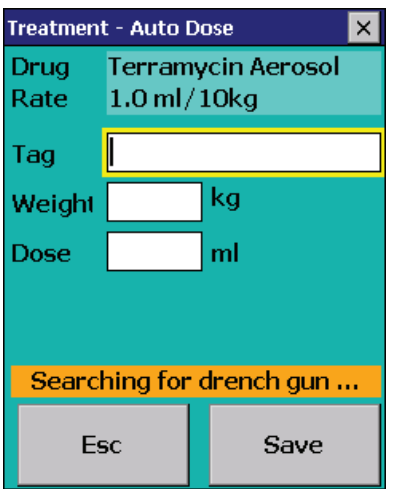

# **5.** Start weighing and treating

- » Put the first animal in the weigh crate. Scan its RFID tag.
- » The EID and weight will appear in the appropriate fields. The correct dose for this animal will be calculated.
- » If **Auto Save** was selected in Options then the dose will be sent to the drench gun and the treatment record will be saved automatically. Use the drench gun to administer the medicine.
- » If *Auto Save* was not selected in **Options** then you must press **Save** to send the dose to the drench gun and record the treatment. Then use the drench gun to administer the medicine.

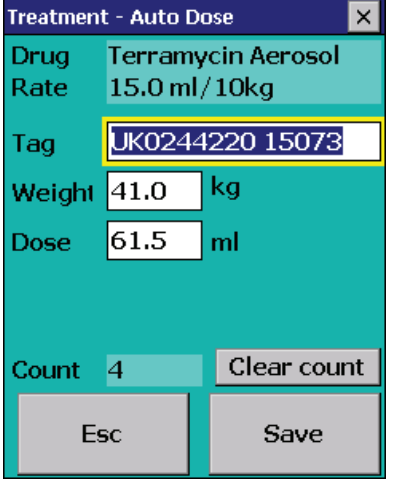

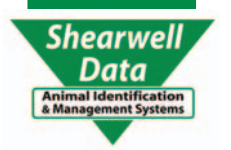

# **Quick Start - Link Stock Recorder to Drench Gun**

### **Trouble-shooting**

### **Error message: Dose Too Small**

*The dose that was calculated is below the Minimum Dose you set in Options.* Increase the dose, switch to the smaller barrel, or decrease the Minimum Dose in drench gun options. (The large barrel has a 5 ml minimum - switch to the smaller sheep barrel for dispensing small doses.)

### **iScale is connected but weight is not being sent**

Testing the BT connection is successful but no weight is being received in the weight field. Check the setup screens on the iScale - make sure all the options are exactly as shown on page 1 of

### **Can't connect to the drench gun .**

*Wifi icon on the drench gun shows a connection but treatment screen stalls on "Connecting to drench gun 1" but won't connect.*

- Close the Treatment screen and exit FarmWorks. Re-start FarmWorks.
- Turn off the drench gun. Turn it back on again.
- Re-connect the weigher when FarmWorks opens.
- Open Treatment screen and start again. The drench gun should connect.

### **Dose is calculated but isn't sent to the drench gun .**

Tag number and weight come into their fields and the dose is calculated but isn't being sent to *the drench gun.*

Press *Save*. Did the dose on the drench gun change?

- If yes, then *Auto Save* is not selected in Drench Gun Options. See page 2 to set up the stock recorder.

- If you press *Save* and the dose is not sent to the drench gun then you have lost the Wifi connection. Close the Treatment screen and re-open it. Try again to connect to the gun.

# **.**

#### **Using the drench gun without a weigh scale**

If no weigh scale is connected to the stock recorder the drench gun will calculate a dose based on the most recent weight recorded for that animal.

#### - Under *OpƟ ons > Weigh Scale* select **None**.

- When a tag is read the most recent weight will be displayed in the weight field along with the date the weight was recorded.

- If no recent weight is available Weight is set to 0.0 and a "No recent weight available" banner is displayed. The cursor will stay on Weight. Press *Enter* to calculate the dose. Press Enter again. Press **Save** to send the dose to the drench gun and save the record. If *Save Weight* is selected in options it will save the entered weight. This is to allow use of a mechanical or other non-Bluetooth enabled weigh crate.

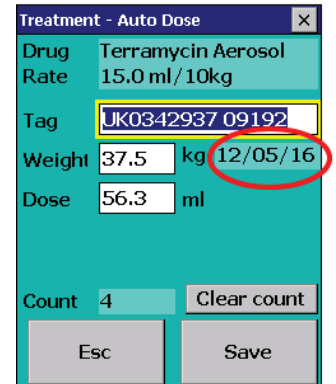

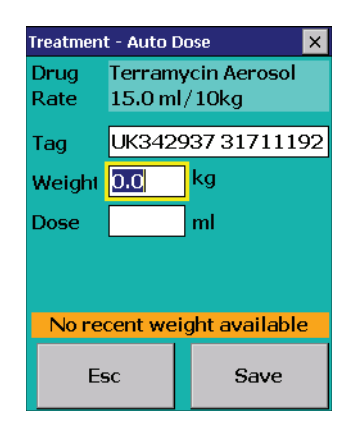

**.**

**.**

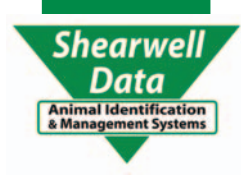